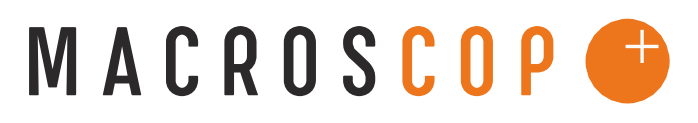

#### ПРОГРАММНЫЙ КОМПЛЕКС ДЛЯ ІР-КАМЕР

## **ИНСТРУКЦИЯ ПО ИНТЕГРАЦИИ С АРМ «ОРИОН»**

**Координаты службы технической поддержки**:

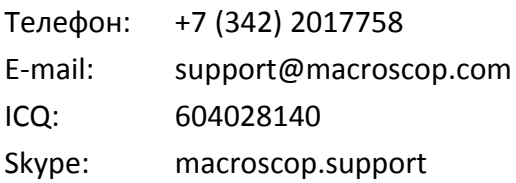

## **Оглавление**

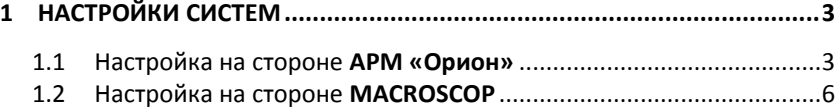

<span id="page-2-0"></span>Система IP-видеонаблюдения MACROSCOP – интеграция с АРМ «Орион»

# **1 Настройки систем**

Перед проведением этапов по организации взаимодействия систем **MACROSCOP** и **АРМ «Орион»**, необходимо убедиться, что они установлены и корректно функционируют по отдельности.

## *1.1 Настройка на стороне АРМ «Орион»*

Для настройки интеграции на стороне **АРМ «Орион»** необходимо добавить видеоподсистему **«MACROSCOP»**, для чего:

1) Запустить **АБД АРМ «Орион»**, перейти на вкладку **«Адреса приборов»**, выбрать корень дерева **«Система»**, нажать кнопку **«Добавить»**, в появившемся окне выбрать пункт **«MACROSCOP»** (Рис. 1).

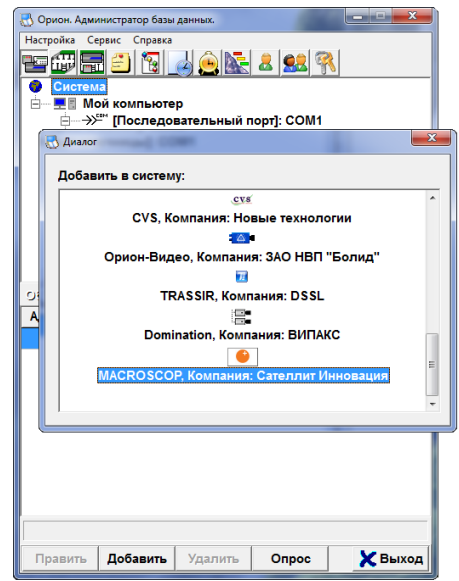

Рис. 1. АБД АРМ «Орион» - Добавление системы

2) В окне **«Инспектор»** на вкладке **«Свойства»** в поле **«Название»** ввести пользовательское имя системы. Остальные поля оставить неизменными, после чего нажать кнопку **«Сохранить»** (Рис. 2).

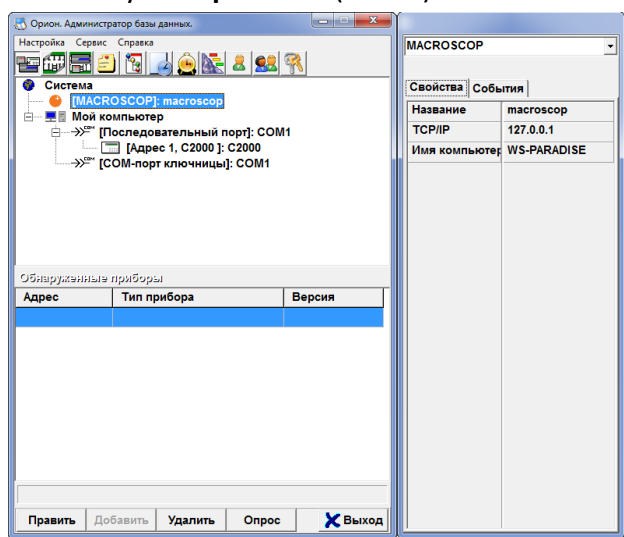

Рис. 2. АБД АРМ «Орион» - Задание параметров системы

После добавления системы, на вкладке **«Планы помещений»**, можно добавить камеру этой системы, для этого:

- 1) Выбрать план помещения, на котором должна размещаться камера и нажать кнопку **«Добавить»**
- 2) В появившемся окне выбрать пункт **«Камера»**
- 3) Перейти в окно **«Инспектор»**, вкладка **«Свойства»**, где:
	- В поле **«Название»** задать пользовательское имя камеры
	- В поле **«Тип»** выбрать ранее добавленную видеоподсистему **«MACROSCOP»**

Система IP-видеонаблюдения MACROSCOP – интеграция с АРМ «Орион»

- Поля **«Номер камеры»** и **«Номер монитора»** следует задать одним и тем же уникальным целым числом. Данное число определяет соответствие между каналом системы **MACROSCOP** и камерой в **АРМ «Орион»**.
- Поле **«Расположение»** задать путем добавления камеры на план помещения.
- 4) Нажать кнопку **«Сохранить»**

Пример настройки камеры демонстрируется рисунком ниже (Рис. 3).

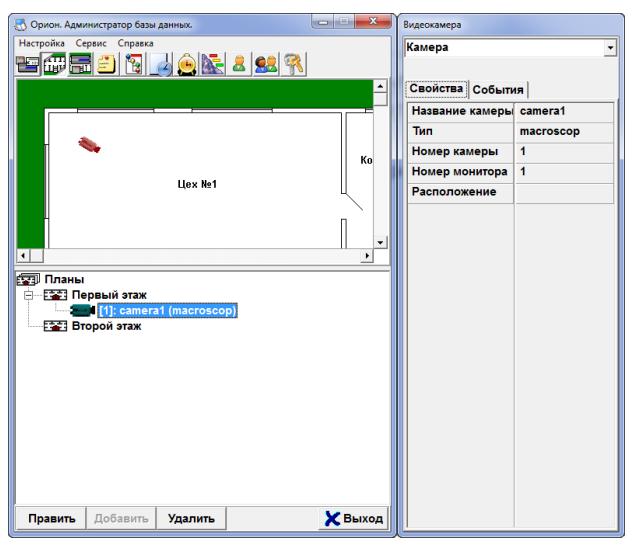

Рис. 3. АБД АРМ «Орион» - Настройка камеры

Система IP-видеонаблюдения MACROSCOP – интеграция с АРМ «Орион»

### *1.2 Настройка на стороне MACROSCOP*

Для настройки интеграции на стороне **MACROSCOP** выполните следующие действия:

1) Запустить программу интеграции ???. В результате в области системных уведомлений должен появиться соответствующий значок (Рис 4.).

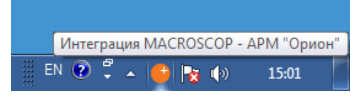

Рис 4. Программа ??? в области системных уведомлений

- 2) Щелкнуть по значку в области уведомлений, и в появившемся меню выбрать пункт **«Настройки интеграции…»**.
- 3) В открывшемся окне выбрать закладку **«MACROSCOP»**.
- 4) Задать адрес **MACROSCOP** сервера и данные аутентификации. После чего проверить подключение к серверу, нажав кнопку **«Проверить подключение»**. В результате должно появиться сообщение, как показано на рисунке ниже (Рис 5.).

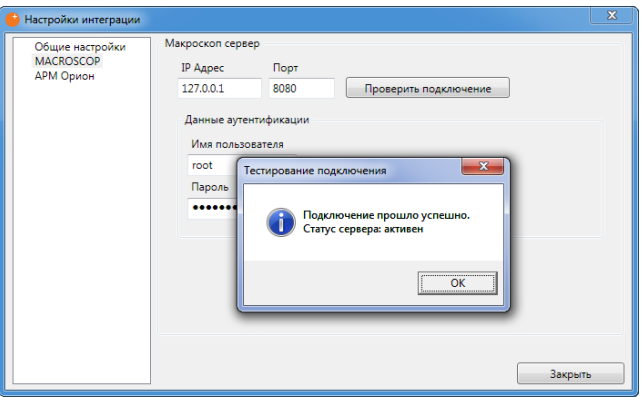

Рис. 5. Настройка вкладки MACROSCOP

**Примечание**: В случае проблем с подключением к серверу, убедитесь, что сервер по указанному адресу функционирует и имеет доступ к сети.

5) Перейти на закладку **АРМ «Орион»**, настроить соответствия между каналами **MACROSCOP** и ранее добавленными (раздел 1.1) в **АРМ «Орион»** камерами (Рис. 6). Изначально каждому каналу соответствует число -1, что равнозначно отсутствию соответствия между каналом **MACROSCOP** и камерой **АРМ «Орион»**.

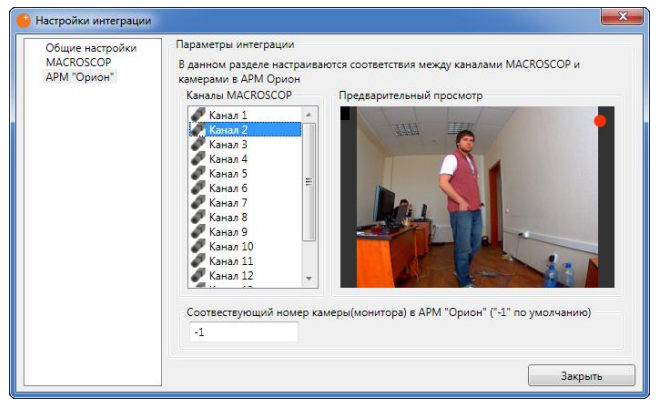

Рис. 6. Настройка вкладки АРМ «Орион»